## Guide d'installation et d'utilisation de la station MOMSTER

BRAMS team

2023-07-26

### **1. Objectif et portée du document**

Ce document fournit les instructions pour assembler et utiliser la station portable MOMSTER.

### **2. Introduction**

BRAMS (Belgian RAdio Meteor Stations) est un réseau belge utilisant la réflexion des ondes radio sur les traînées ionisées de météores pour détecter et étudier les météoroïdes entrant dans l'atmosphère terrestre. Un émetteur dédié, situé à Dourbes, dans le sud de la Belgique, émet une onde sinusoïdale pure à une fréquence de 49.97 MHz avec une puissance d'environ 130 watts. La puissance est émise essentiellement vers le zénith mais avec un diagramme de rayonnement large pour couvrir une portion importante du ciel. Une minuscule fraction de la puissance transmise peut parfois être réfléchie sur la traînée ionisée qui se forme le long de la trajectoire d'un météoroïde et peut être enregistrée par une ou plusieurs des 47 stations de réception réparties en Belgique ou dans les pays avoisinants. Ce très faible signal enregistré est appelé un écho de météore. Une antenne Yagi 3 éléments est utilisée pour la réception avec le but de couvrir le plus de ciel possible car le gain de cette antenne reste plus ou moins constant pour une grande gamme d'élévations et les échos de météores peuvent provenir de toutes les régions du ciel.

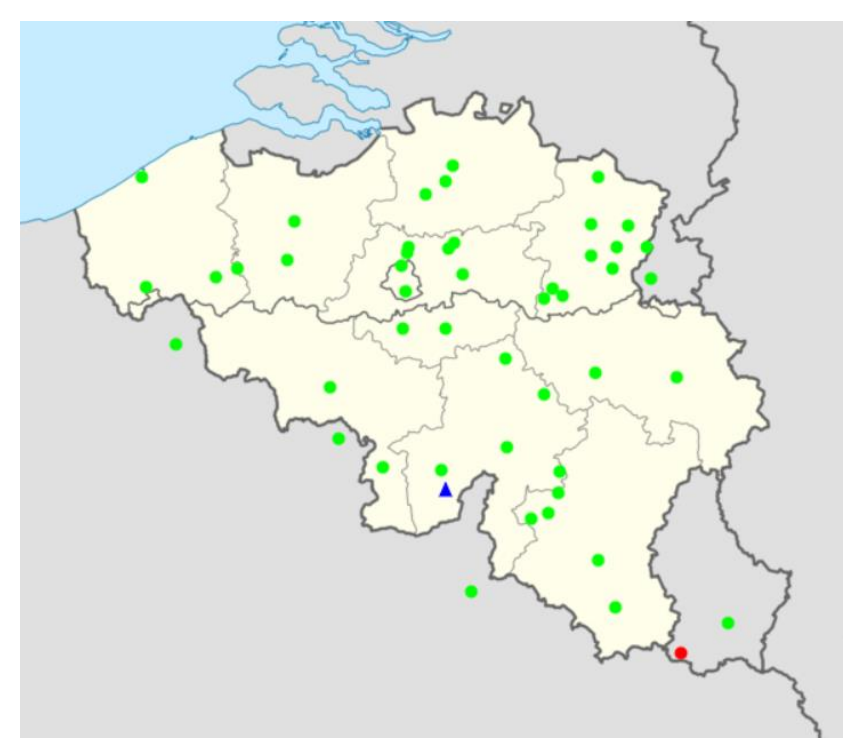

**Figure 1**: Carte du réseau BRAMS. L'émetteur à Dourbes est représenté par le petit triangle bleu. Les points verts correspondent aux stations de réceptions permanentes du réseau.

Le projet MOMSTER a pour but de développer un kit éducationnel sur les météores à utiliser comme ressource par les professeurs « STEM » dans l'enseignement secondaire. Puisque l'antenne Yagi 3 éléments utilisée par les stations BRAMS est assez grande (~3m), elle n'est pas appropriée pour une installation temporaire et facile. La station de réception MOMSTER utilise à la place une antenne dipolaire courte  $({\sim}1m)$  qui fournit des données avec des performances similaires. La station de réception écoute et enregistre les signaux captés par ce dipôle autour d'une fréquence de 49.97 MHz avec une bande passante d'environ 1600 Hz. Les signaux très faibles sont amplifiés, digitalisés, filtrés et convertis en une fréquence audible. Les données traitées ainsi que de nombreux horodatages sont sauvés dans des fichiers WAV toutes les 5 minutes sur une carte microSD interne. A cause de la capacité limitée de stockage, ces fichiers sont automatiquement détruits au bout de 10 jours. Les signaux enregistrés forment un flux de données digitales avec 6048 échantillons par seconde, qui peut être visualisé en continu sur un PC via Wi-Fi en utilisant un programme gratuit appelé Spectrum Lab, ce qui est parfait pour une démonstration devant une classe.

## **3. Aperçu du principe de fonctionnement.**

La station de réception se compose des éléments suivants (Figure 2):

- Une antenne dipolaire pour capter les échos de météore faibles.
- Un boitier de réception qui contient l'électronique nécessaire pour traiter le signal, stocker les données sur une carte interne microSD et rendre le signal disponible via Wi-Fi.
- Deux antennes GPS utilisées pour fournir une référence de fréquence stable et un minutage précis
- Un boitier d'alimentation pour fournir la puissance nécessaire à l'électronique à partir d'une prise de courant murale.

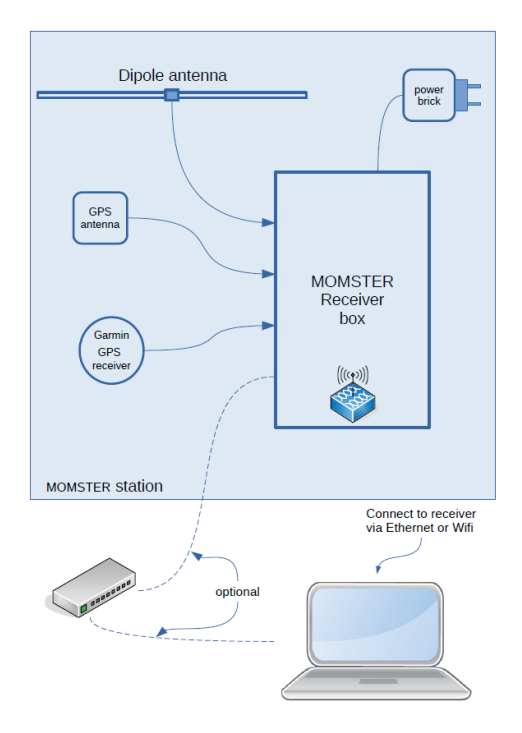

**Figure 2** : station de réception MOMSTER

Afin de pouvoir visualiser les signaux enregistrés par la station de réception, un PC utilisant Linux est également fourni. Il est configuré pour se connecter automatiquement au boitier de réception et lire les signaux transmis par ce dernier. Pour cela, un programme Freeware appelé Spectrum Lab est installé et préconfiguré. Plus de détails sont disponibles en section 6.

# **4. Qu'y a-t-il dans la boite Zarges métallique ?**

L'équipement pour la station arrive dans une boite Zarges métallique contenant (Figure 3) :

- Une petite antenne dipolaire en 3 parties
	- o Une base en contreplaqué
	- o Un mât
	- o Un dipôle
- Une boite de réception
- Un récepteur GPS Garmin (antenne circulaire noire)
- Une antenne GPS mini GPSDO (petite antenne noire de forme carrée)
- Un boitier d'alimentation
- Un câble coaxial de 20m de long
- Une clé Allen de 2.5 mm et une bande de ruban PVC.
- Un PC et son alimentation

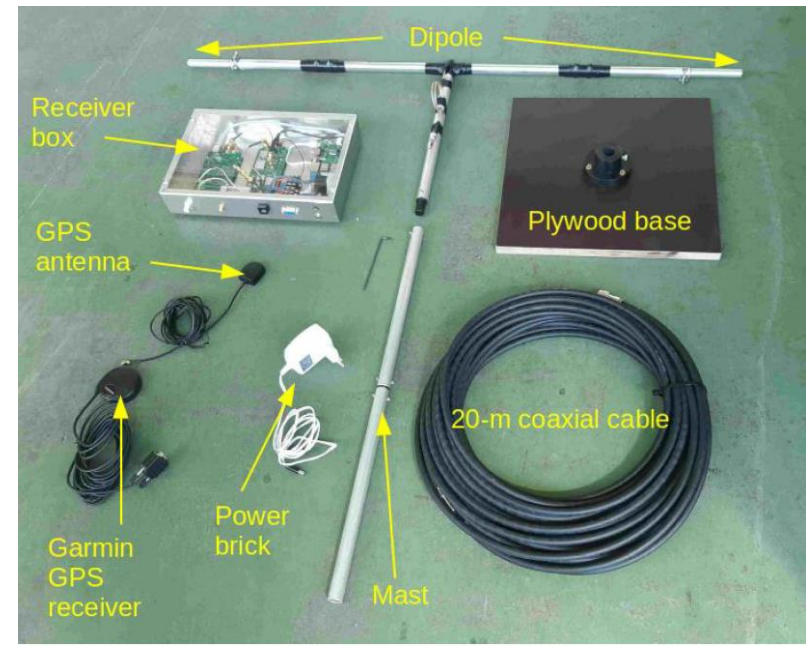

**Figure 3** : Boîtier de réception, dipôle, mât, base en contreplaqué, alimentation, antennes GPS, câble coaxial. Notez que le dipôle sur cette photo est une ancienne version légèrement différente de celle que vous recevez (voir aussi Figure 5). Le PC et son alimentation ne sont pas repris sur cette photo.

Les deux récepteurs GPS, le boitier d'alimentation, la clé Allen et le ruban PVC sont regroupés dans une petite boite en carton dans la caisse métallique Zarges.

La caisse Zarges comprend plusieurs épaisseurs de mousses, dont certaines contiennent des emplacements spécifiques pour le matériel (base, boitier de réception, petite boite en carton, dipôle, mât, PC et son alimentation, voir un exemple sur la Figure 4). Les couches de mousses intermédiaires servent à amortir les chocs et éviter que le matériel ne bouge durant le transport. Merci de veiller à bien remettre le matériel à la bonne place lors du retour. Certaines boites Zarges contiennent sur la face intérieure un petit document qui résume l'emplacement du matériel et comment le replacer dans la boite avant renvoi.

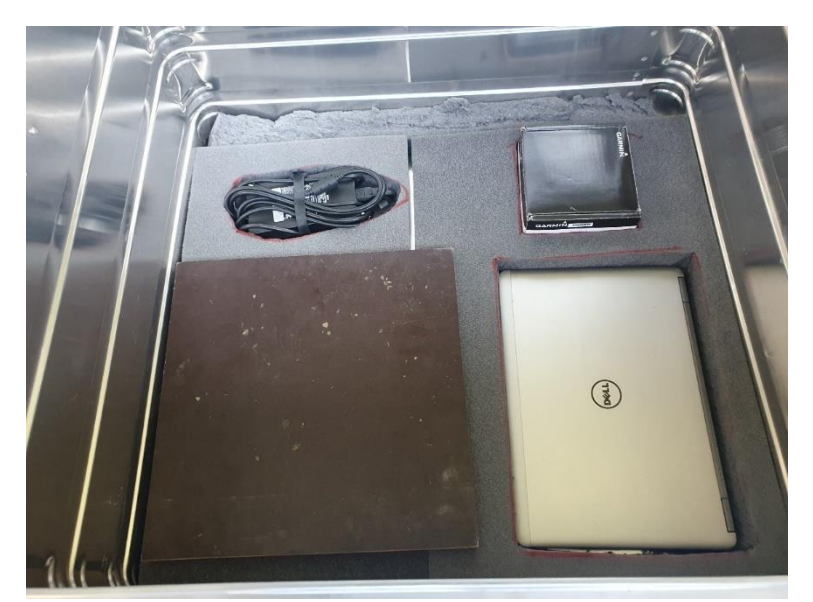

**Figure 4** : couche de mousse dans la boite métallique Zarges avec des emplacements prévus pour l'alimentation du PC (en haut à gauche), la base (en bas à gauche), la boite en carton avec les 2 GPS et le boitier d'alimentation du boitier de réception (en haut à droite) et le PC (en bas à droite). Notez que la disposition n'est pas exactement identique dans chaque boite Zarges.

# **5. Installation du système**

### 5.1 Assembler l'antenne dipolaire

L'antenne est un dipôle horizontal monté sur un mât vertical (figure 5).

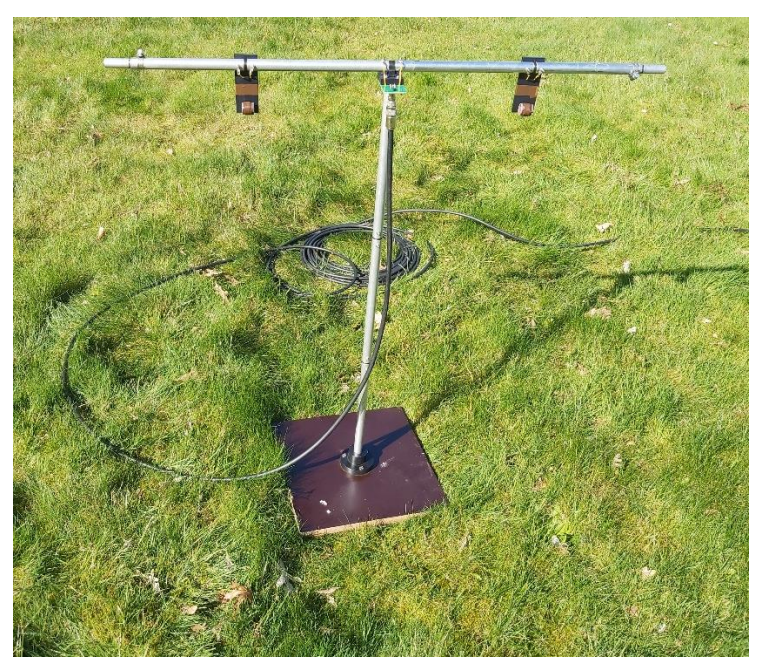

Figure 5: Antenne dipolaire, mât, câble et base en contreplaqué.

Pour l'assembler, procéder comme suit:

- 1. Placer la base en contreplaqué sur une surface plate avec le raccord plastique cylindrique vers le haut.
- 2. Insérer le mât dans le trou correspondant dans le raccord plastique de la base. Serrer doucement la vis nylon pour le maintenir en place (Figure 6).

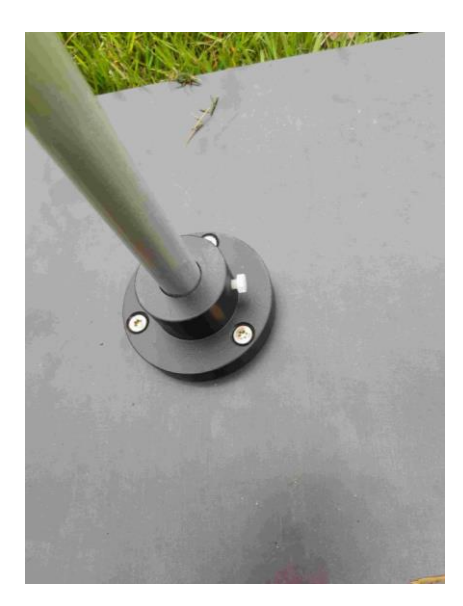

Figure 6 : Base en contreplaqué avec la vis nylon blanche.

- 3. Retirer la vis de la partie supérieure du mât (Figure 7).
- 4. Installer le dipôle sur le mât, en faisant glisser l'isolant noir en plastique à l'intérieur du tube en aluminium. Aligner le trou dans le tube avec celui de l'isolant. Insérer une vis avec une rondelle dans le trou. Sur le côté opposé, placer une rondelle et un écrou sur la vis. Utiliser la petite clé Allen pour serrer doucement la vis en tenant l'écrou avec vos doigts (Figure 7).

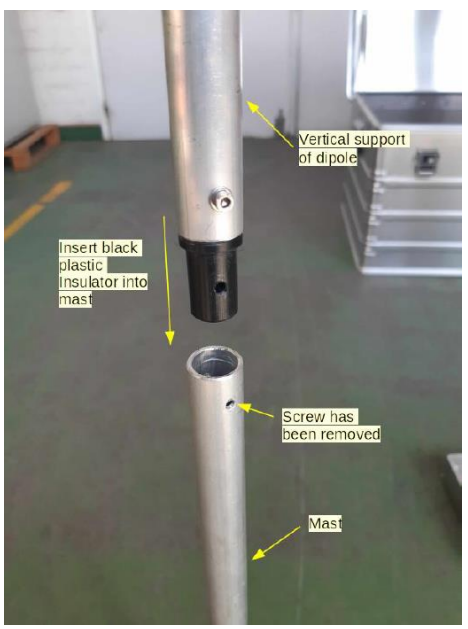

Figure 7 : Installer le dipôle sur le mât.

5. En utilisant un tournevis plat, desserrer la vis de serrage aux extrémités du dipôle. Sortir les extensions jusqu'à ce que la marque soit visible. Serrer doucement les vis de serrage (elles doivent se trouver approximativement à 5 mm de la fin des fentes). La longueur visible des extensions doit être identique des 2 côtés du dipôle (Figure 8).

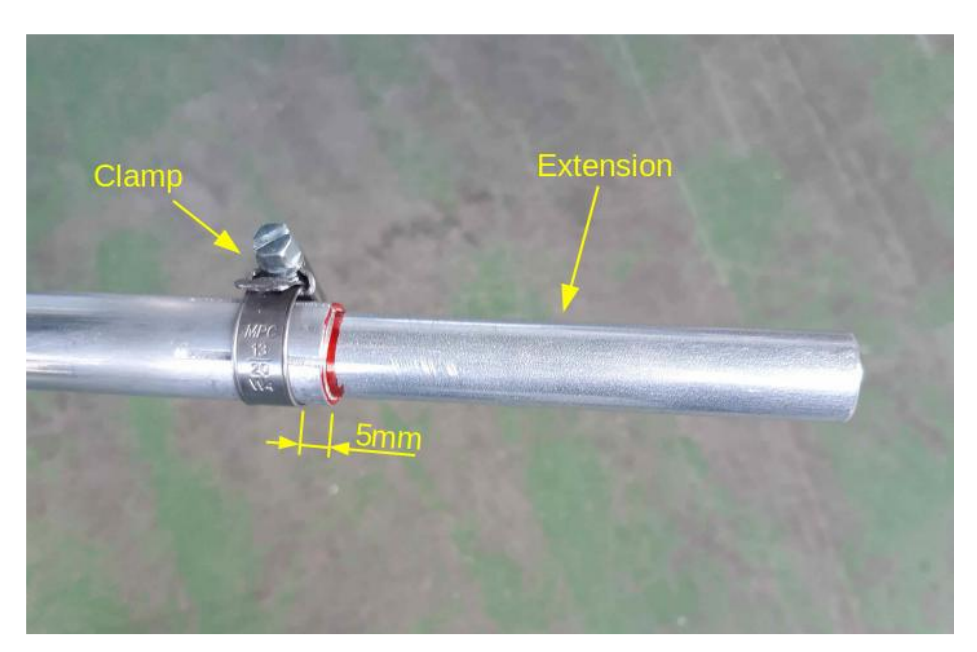

#### Figure 8 : Extension et collier de serrage.

### 5.2 Où placer l'antenne ?

L'antenne doit évidemment être installée à l'extérieur sur une surface plane (herbe, sol, béton, …) avec une vue nonobstruée du ciel. Idéalement à 3 mètres au moins de tout obstacle. Elle doit être orientée en azimut avec les zéros de l'antenne (le long de l'axe du dipôle) à angle droit de la direction vers Dourbes.

Si la direction vers Dourbes est obstruée (par exemple par un grand bâtiment), vous pouvez tourner l'antenne dans une autre direction. Les échos de météores venant de toutes les directions, vous en verrez aussi mais probablement un peu moins. Le signal direct (voir plus bas) provenant de l'émetteur sera probablement aussi moins puissant voire plus visible du tout.

Evitez si possible de placer l'antenne près de parties métalliques ou sous un toit. Plus votre horizon sera dégagé et plus grand sera le nombre d'échos de météores que vous pourrez détecter.

Sur un toit plat, l'antenne peut fonctionner très bien ou moins bien en fonction de la matière dont le toit est constitué. En effet, l'antenne étant un simple dipôle, c'est la surface sur laquelle est posée l'antenne qui joue le rôle de plan réflecteur. Selon que le toit soit conducteur ou plus isolant, le comportement de l'antenne sera différent.

#### 5.3 Installer la boite de réception

La boite de réception (Figure 9) doit être placée à l'intérieur (ou au moins ne pas être directement exposée à la pluie ou à la lumière directe du soleil). Elle a besoin d'une alimentation électrique.

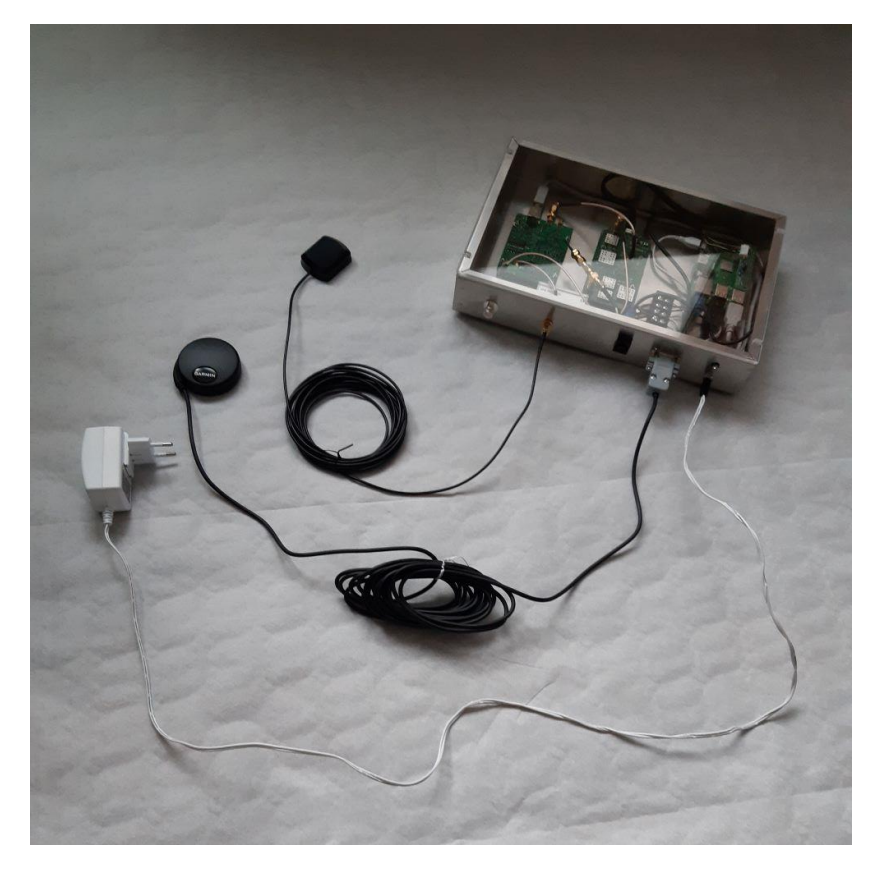

Figure 9 : Connexion vers le boîtier de réception. A gauche sur le boitier se trouve le connecteur BNC vers lequel il faut connecter le câble coaxial. Au milieu se trouve un connecteur Ethernet qui n'est pas a priori utilisé dans le cadre de l'application MOMSTER.

### 5.4 Installer le câble coaxial.

Le câble coaxial de 20m doit être déposé sur le sol entre l'antenne et la boite de réception. Le câble et ses connecteurs sont raisonnablement robustes mais peuvent être endommagés s'ils sont mal utilisés. Evitez de tirer sur le câble, de marcher dessus ou de former des boucles serrées. Le câble a des connecteurs UHF/Mâle et des adaptateurs UHF-vers-BNC déjà installés à chaque extrémité. Il doit être attaché aux connecteurs correspondants sur l'antenne (Figure 10) et sur la boite de réception (Figure 9). Afin de réduire la tension sur les connecteurs, attachez le câble au mât vertical en deux endroits, juste en dessous du connecteur et près de la base en contreplaqué, en utilisant le ruban de PVC fourni (Figure 10).

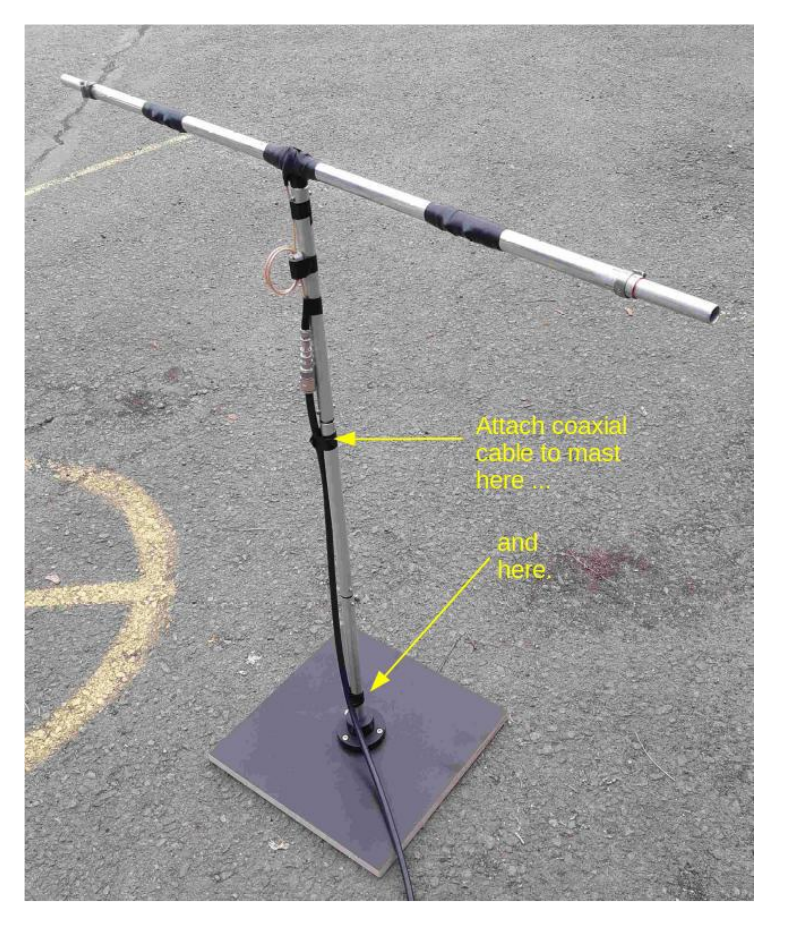

Figure 10 : Attachez le câble au mât avec le ruban de PVC pour diminuer la tension sur le connecteur. Notez qu'il s'agit d'une ancienne version de l'antenne sur cette photo mais le principe reste identique.

#### 5.5 Installer les deux antennes GPS

L'antenne GPS carrée et le récepteur GPS Garmin rond doivent avoir un ciel assez dégagé. Ils peuvent être placés soit sur une surface horizontale à l'extérieur, sur un appui de fenêtre ou même collé verticalement sur une vitre (avec la partie supérieure dirigée vers l'extérieur).

Connectez les 2 câbles à la boite de réception (voir Figure 9).

- Le connecteur sub-D doit être attaché en serrant les vis (à la main) sur la coque.
- Serrez le connecteur SMA seulement avec vos doigts (n'utilisez aucun outil)

#### 5.6 Alimentation

Connectez la prise baril de la boite d'alimentation dans la boite de réception (voir Figure 9). Branchez le boitier d'alimentation dans une prise courant. La LED verte sur le boitier de réception doit s'allumer.

## **6. Comment visualiser le signal live ?**

6.1 Ouvrir le PC et se connecter au Wifi du boitier.

Le système d'exploitation installé sur le PC est Linux mais avec un environnement graphique assez similaire à Windows.

Juste après avoir alimenté la boite de réception, un nouveau réseau appelé « momster » devient visible. Le boitier de réception agit comme un hôte Wi-Fi et son adresse est 192.168.4.1. Ce Wifi permet de transférer le flux de données du boitier vers le PC et de le visualiser en live. Ce Wifi n'est par contre pas connecté à internet. **Le PC est configuré pour s'y connecter automatiquement**. **Le PC doit se trouver à proximité du boitier (< 10m) pour avoir un bon signal et un flux de données ininterrompu**.

Si utiliser le Wi-fi ne s'avère pas possible, il y a une possibilité de connecter le PC directement à un boitier de réception en utilisant un câble Ethernet standard. L'adresse IP du boitier de réception est 192.168.4.23. Le PC doit recevoir une adresse statique dans le même domaine (par exemple 192.168.4.24). Mais cette solution n'est a priori pas préconisée.

6.2 Visualiser le spectrogramme au moyen du programme Spectrum Lab.

Le programme Spectrum Lab est un programme freeware que vous pouvez télécharger sur internet pour vos propres besoins. Dans le cadre du projet MOMSTER, **le programme est déjà installé et préconfiguré**. Vous n'avez donc a priori pas besoin de modifier les paramètres de configuration. Une icône est disponible dans le menu à gauche comme visible sur la Figure 11.

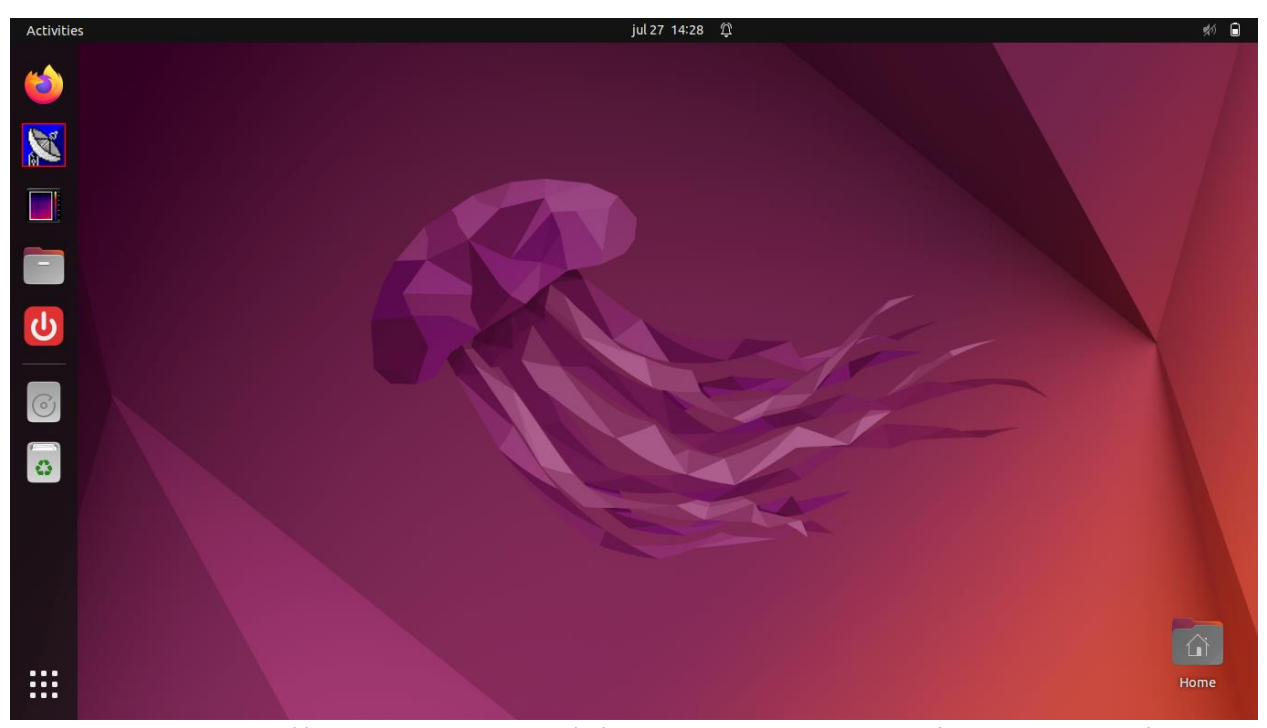

Figure 11 : Capture de l'écran du PC MOMSTER. L'icône en dessous de celle de Firefox est celle pour démarrer Spectrum Lab. En dessous, on trouve respectivement l'icône où cliquer pour le transfert des données du boitier vers le PC, l'icône pour accéder aux fichiers sauvegardés sur le PC, et l'icône pour fermer le boitier MOMSTER avant de retirer le courant. Ne cliquer que une seule fois sur chaque icône.

Pour démarrer le programme, **cliquez une seule fois sur l'icône**. Il est important de ne cliquer qu'une seule fois car nous sommes dans l'environnement Linux et non Windows. Si vous cliquez deux fois, deux instances différentes du programme vont s'ouvrir, la deuxième sera celle que vous verrez par-dessus la première et cette version n'aura pas les bons paramètres de configuration (voir ci-dessous pour la configuration correcte).

Spectrum Lab doit alors faire défiler de manière continue un flux de données comme visible sur la Figure 12. Cette figure est ce qu'on appelle un spectrogramme. Elle représente une version dynamique de la distribution de la puissance enregistrée par l'antenne en fonction de la fréquence. Horizontalement, on a le temps. Dans la démo MOMSTER, le temps défile de droite à gauche. L'axe vertical représente la fréquence et est centré par défaut sur 1000 Hz avec un domaine de fréquence de 200 Hz de largeur (donc de 900 à 1100 Hz). La puissance est codée en couleur. Avec le code couleur par défaut, le bleu/mauve représente le bruit électromagnétique ambient capté par l'antenne autour de la fréquence de notre émetteur (49.97 MHz) tandis que les signaux plus jaune/orange représentent des puissances plus élevées. Sur la Figure 12, on peut voir 3 types de signaux :

- Un signal horizontal permanent à 1000 Hz dont la puissance peut varier au cours du temps : il s'agit du signal « direct » provenant de l'émetteur BRAMS. Le terme direct désigne ici une propagation à basse élévation (dans la troposphère) par opposition aux échos de météores qui se font à haute altitude, typiquement vers 90-100 km.
- Deux réflexions sur des avions qui provoquent des signaux de longue durée avec une forme spécifique qui est due à un double effet Doppler (voir exercice associé dans le menu pédagogique)
- Cinq échos de météores qui apparaissent essentiellement verticaux. Leur puissance (et donc leur niveau de couleur) peut varier fortement aussi (celui le plus à gauche est le plus faible) .

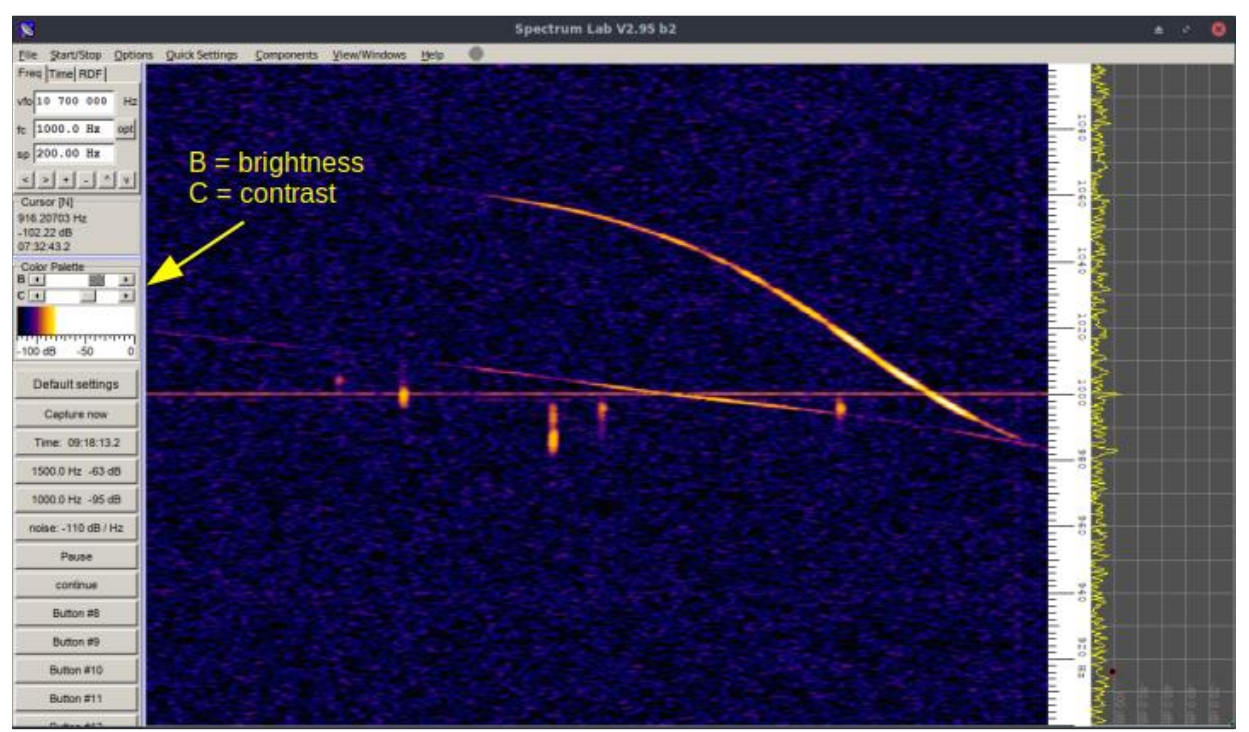

Figure 12 : Un spectrogramme typique montrant 5 échos de météores, 2 réflexions sur des avions, et le signal direct provenant de l'émetteur. Notez que les deux curseurs B (« Brightness ») et C (« Contrast ») à gauche peuvent être ajustés pour rendre le signal visible.

Veuillez noter que d'autres types de signaux peuvent apparaître (échos de météores plus longs avec des formes plus complexes, réflexions sur des avions militaires donnant lieu également à des formes plus complexes, interférences locales en bande large, interférences à des fréquences uniques mais qui dérivent dans la plage de fréquence, etc…). Pour en savoir plus, nous vous invitons à jeter un œil sur notre projet citoyen, le « Radio Meteor Zoo » à l'adresse [www.radiometeorzoo.be](http://www.radiometeorzoo.be/) . En particulier, vous trouverez de nombreux exemples de spectrogrammes dans la section FAQ [\(https://www.zooniverse.org/projects/zooniverse/radio-meteor-zoo/about/faq\)](https://www.zooniverse.org/projects/zooniverse/radio-meteor-zoo/about/faq), dans le tutorial si vous essayez de classifier des spectrogrammes [\(https://www.zooniverse.org/projects/zooniverse/radio-meteor](https://www.zooniverse.org/projects/zooniverse/radio-meteor-zoo/classify)[zoo/classify\)](https://www.zooniverse.org/projects/zooniverse/radio-meteor-zoo/classify) et dans le « field guide » qui apparaît sur la droite de l'écran et sur lequel vous pouvez cliquer pour obtenir des exemples d'échos de météores et des exemples qui n'en sont pas.

Pour bien visualiser le signal, vous pouvez jouer avec les curseurs B et C (visibles sur la Figure 12) afin d'ajuster un peu la dynamique et le contraste. Ceci ne modifie en rien les données qui sont transférées, c'est juste pour le confort de visualisation. Il peut en effet arriver par exemple que certains sites soient plus bruités que d'autres. Dans ce cas, jouer avec les 2 boutons permet de mieux faire ressortir les signaux par rapport au bruit ambiant.

Il arrive de temps en temps que le flux de données s'interrompe. Des fenêtres vont alors apparaître avec des messages d'erreurs. En général, vous devez cliquer sur « start » un certain nombre de fois pour que le programme redémarre. Si les messages d'erreur ne s'arrêtent pas, le plus simple est de fermer le programme Spectrum Lab et de le redémarrer.

Si vous avez ouvert par erreur une deuxième instance du programme Spectrum Lab, cette version n'aura pas le fichier de configuration correct mais utilisera un fichier de configuration « standard ». Vous pouvez tout de suite le remarquer par plusieurs moyens : (a) l'apparence du programme sera différente. En particulier le défilement se fera verticalement (temps en ordonnée, fréquence en abscisse), (b) les fréquences seront différentes de celles utilisées par défaut dans le projet MOMSTER, (c) Spectrum Lab ne se connectera pas au flux de données du boitier de réception mais probablement au micro du PC et dès lors vous pourrez entendre vos voix si les speakers du PC sont allumés. Il vous suffit normalement de fermer ce programme. L'autre version correcte de Spectrum Lab devrait tourner en arrière-plan. En cas de doute, éteignez toutes les instances et recommencer en cliquant une seule fois sur le bouton.

### 6.3 Comment puis-je savoir si ce que j'observe est correct ou non ?

La réponse à cette question n'est pas simple car plusieurs paramètres rentrent en jeu. D'une manière générale, vous devriez pouvoir observer des signaux similaires à ceux de la Figure 12, au moins après quelques minutes.

Voici quelques infos pratiques à tenir à l'œil :

 Comme mentionné plus haut, le niveau de bruit électromagnétique local à la fréquence de l'émetteur (49.97 MHz) peut varier d'un endroit à l'autre. Selon le niveau, on peut passer d'un site excellent à un site moyen voire mauvais rien qu'en déplaçant l'antenne de quelques mètres ou dizaines de mètres. Quand vous démarrez Spectrum Lab, il y a plusieurs boutons en bas dans le menu à droite. L'un d'eux indique « noise » avec une valeur en dB/Hz.

De manière purement indicative et empirique, vous pouvez a priori utiliser les valeurs suivantes :

- o **Valeur plus faible que -90 dB/Hz** (par exemple -93 dB/Hz) : le site est excellent. Vous devriez voir plein de signaux
- o **Valeur entre – 85 dB/Hz et -90 dB/Hz** : le site est bon. Vous raterez juste les échos les plus faibles mais ce n'est pas un problème.
- o **Valeur entre -80 dB/Hz et -85 dB/Hz** : le site est moyen. Vous ne verrez que les échos les plus forts et donc vous en verrez beaucoup moins. Si possible, essayez de vous déplacer un peu ou vers un autre site pour voir si vous obtenez de meilleurs résultats. Néanmoins, l'expérience peut fonctionner pour une démo
- o **Valeur plus élevée que -80 dB/Hz** (par exemple -77 dB/Hz) : le site est très mauvais. Vous ne verrez a priori quasiment aucun écho. Il faut absolument vous déplacer vers un autre endroit.
- Si le niveau de bruit est bon et que vous voyez peu d'échos, il se peut aussi que votre vue vers l'émetteur soit obstruée par exemple par un building élevé. On s'attend à ce que le plus grand nombre d'échos de

météores proviennent d'une région à mi-chemin entre votre position et celle de l'émetteur. Si vous êtes à 90-100 km de l'émetteur, ces signaux proviennent d'une élévation d'environ 60°. Si l'antenne est trop proche d'un bâtiment élevé, tous ces signaux seront absorbés par le bâtiment. Pensez alors à vous écarter de ce bâtiment si possible. Si ce n'est pas le cas, tournez l'antenne à 90°. Vous ne pointerez plus vers l'émetteur mais vous couvrirez quand même beaucoup de ciel avec une grande gamme d'élévations. Vous observerez quand même un peu moins de météores que si vous pointiez vers l'émetteur.

- L'après-midi, l'activité des météores est toujours moindre. Ceci est expliqué dans un exercice du menu pédagogique. Pour cette raison, il est souvent plus intéressant d'observer le matin quand l'activité est plus forte. Vers 14h-15h, pour un site moyen en termes de niveau de bruit, il n'est pas rare de n'avoir qu'un seul météore toutes les 4-5 minutes. Soyez donc patients. Par contre, le nombre d'avions lui ne diminue vraiment qu'en soirée et pendant la nuit.
- Si vous mesurez un niveau de bruit proche de -105 dB/Hz, ça signifie que l'antenne n'est pas connectée correctement au boîtier au moyen du câble coaxial. Vérifiez les connexions.

#### 6.4 Quelques boutons utiles supplémentaires

Nous avons également ajouté **un bouton « Transfer »** dans le menu à gauche de l'écran (voir Figure 11, bouton en dessous de Spectrum Lab. Si vous passez au-dessus avec votre souris, le mot « Transfer » va apparaître). En cliquant une fois sur ce bouton, tous les fichiers WAV (fichiers enregistrés par le boîtier de réception) sont automatiquement copiés sur le PC dans des sous-répertoires du répertoire principal « data ». Une fenêtre apparaît durant cette opération et vous indique quand elle est terminée. A ce moment, vous pouvez la fermer. Ce programme génère également un spectrogramme (image au format PNG pour chaque fichier WAV).

Pour voir les données, cliquer une fois sur **le bouton « Files »** (le quatrième bouton dans le menu en haut à gauche, voir Figure 11. Si vous passez au-dessus avec votre souris, le mot « Files » va apparaître). Une fenêtre s'ouvre. Aller dans le répertoire « data » puis « png » pour voir les images (spectrogrammes) enregistrées. Les sous-répertoires sont classés automatiquement par année/mois/jour. Un fichier WAV et donc une image associée est créée toutes les 5 minutes. Donc, vous pouvez par exemple faire cette opération après 15 minutes et revoir les données que vous avez observées en live sous forme de 3 images de 5 minutes. Notez que le code couleur utilisé pour générer les spectrogrammes est différent de celui utilisé pour visualiser avec Spectrum Lab. Certains échos de météores peuvent apparaître plus brillants avec ce code de couleur. C'est normal.

Enfin, nous avons aussi créé **un bouton « MOMSTER shutdown** » dans le menu à gauche de l'écran (voir Figure 11. Si vous passez au-dessus avec votre souris, les mots « MOMSTER shutdown » vont apparaître). En cliquant une fois sur ce bouton, vous envoyez une commande au boitier MOMSTER pour que le Rasperry Pi (ordinateur) à l'intérieur du boitier s'éteigne. Cette opération est à effectuer **avant de retirer l'alimentation du boitier**. Comptez environ 10 secondes avant de pouvoir retirer l'alimentation. Ceci permet de ne pas endommager à la longue la carte SD dans le Raspberry Pi.

#### 6.5 Feedback

Dans le cas où ce manuel d'installation et d'utilisation ne vous permet pas de résoudre les problèmes que vous rencontrez, n'hésitez pas à nous contacter.

## **7. Démonter la station pour la renvoyer vers l'IASB**

Quand la station doit être renvoyée vers l'IASB, elle doit être démontée dans le sens inverse :

- Avant de retirer l'alimentation du boitier MOMSTER, n'oubliez pas d'utiliser le bouton « MOMSTER shutdown » sur le PC pour éteindre le Raspberry Pi (voir section 6.4).
- Débrancher le boitier d'alimentation de la prise courant
- Débrancher le câble Ethernet (si utilisé)
- Dévisser le connecteur sub-D, le débrancher, retirer l'antenne GPS et rouler le câble en formant des boucles relâchées.
- Dévisser le connecteur SMA, le débrancher, retirer l'antenne GPS et rouler le câble en formant des boucles relâchées.
- Déconnecter le câble coaxial entre la boite de réception et l'antenne dipolaire. Enlever le ruban utilisé pour attacher le câble au mât. Rouler le câble en formant des boucles relâchées.
- Désassembler l'antenne
	- o Desserrer les vis de serrage aux extrémités du dipôle
	- o Repousser les extensions complètement

Derde laag - troisième couche

- o Serrer doucement les vis de serrage à nouveau
- o Enlever la vis maintenant le dipôle au mât (en utilisant la clé Allen)
- o Séparer le dipôle du mât
- o Insérer la vis à nouveau dans le trou du mât (en n'oubliant pas les rondelles) et attacher l'écrou sur la vis
- o Desserrer la vis nylon sur la base en contreplaqué pour sortir le mât
- o Retirer le mât
- Remettre tout le matériel de manière sûre dans la grande boite en Aluminium en utilisant les différentes couches de mousse et le manuel collé à l'intérieur de la boite Zarges (voir par exemple Figure 13).
- Fermer la boite Zarges
- Nous contacter pour confirmer une date et le lieu de passage pour que UPS vienne rechercher le matériel.

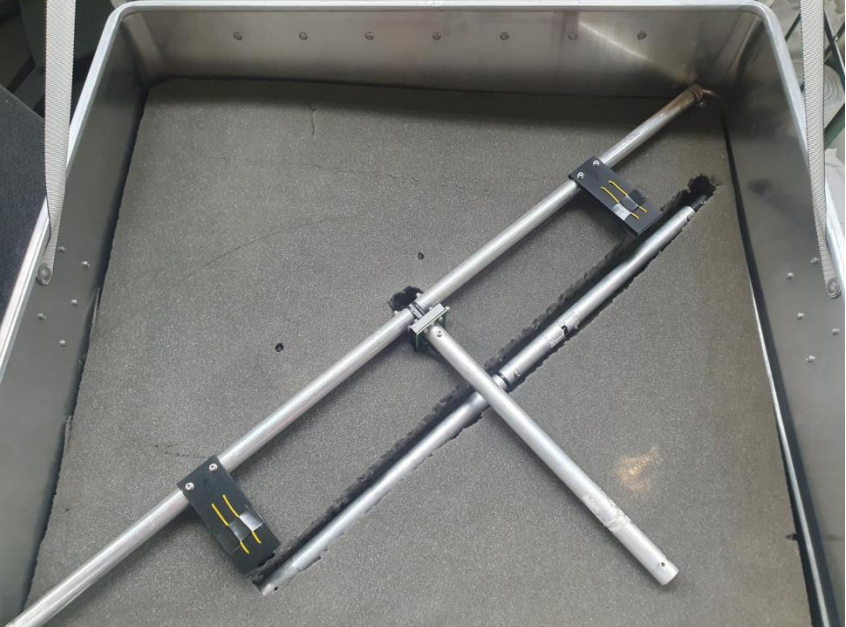

Figure 13 : extrait du manuel expliquant comment remettre le matériel dans la boite Zarges pour envoi.

Ici, la couche de mousse avec des ouvertures pour placer le mât et l'antenne tout en protégeant ses parties sensibles.